## **Making Appointments**

- 1. From the My Health Online front page, click on My Account, select Appointments from the menu on the left of the screen. Click here to book a new appointment.
- 2. Select an appointment from the list, or use the drop down filters to edit the selection.

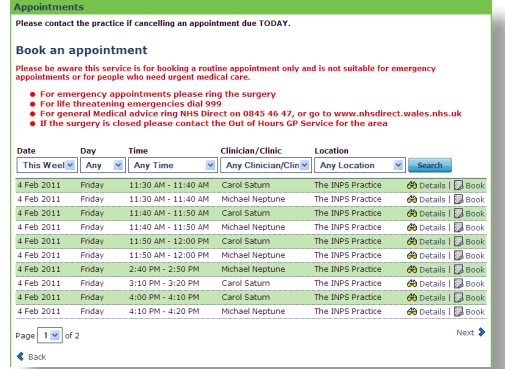

- 3. Select an Appointment and click the **Details** link, check the Appointment details and click **Book Appointment**.
- 4. Click Confirm Booking to complete.
- 5. You will receive an **Appointment Details: Successful message** on screen and an email to confirm this booking.

## **Cancelling Appointments**

- 1. From the My Health Online front page, click on My Account, select Appointments from the menu on the left and review your booked appointments.
- 2. Click Cancel for the appointment you wish to delete. Select a cancellation reason from the drop down list.
- 3. Check the details, and then click Cancel.
- 4. You will receive a confirmation message on screen and an email to confirm cancellation of this appointment.

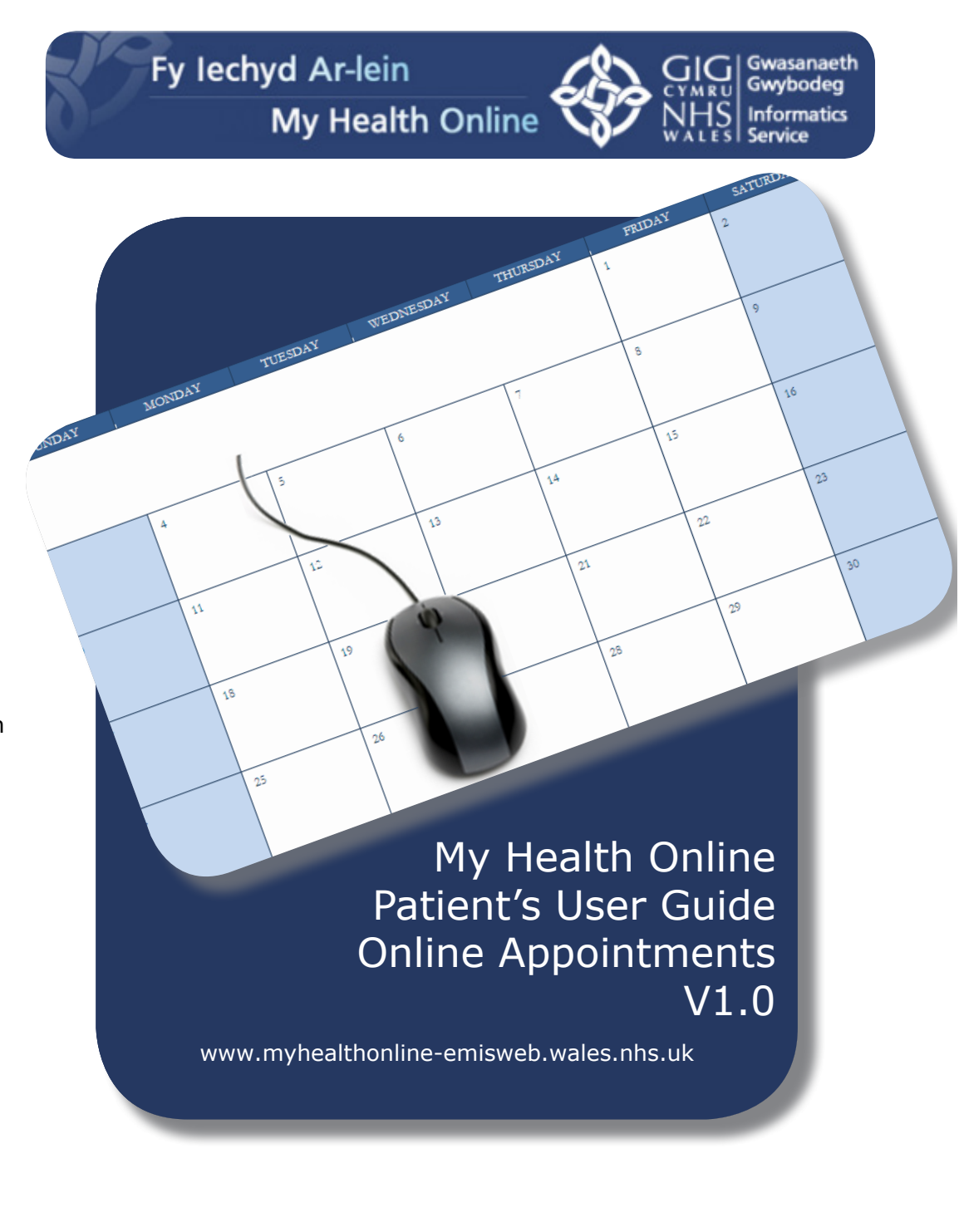

## **Creating A My Health Online Account**

You will have received a letter from you GP Practice. This will contain:

- **Website Address**
- **Practice ID**
- **Access ID**
- **•** PIN

You will need these details to create your My Health Online account.

To Create your Account:

1. Go to www.myhealthonline-emisweb.wales.nhs.uk and click on the "create your account" link.

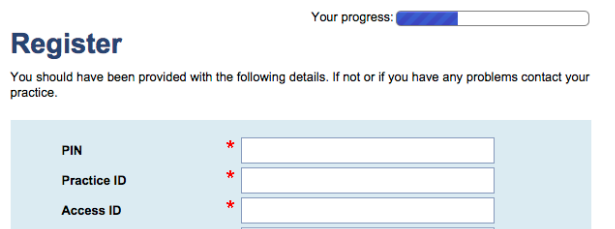

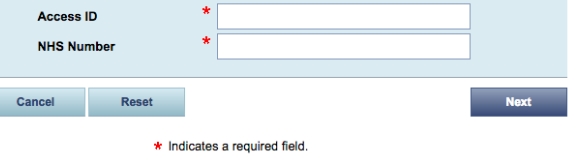

- 3. Type the **Practice ID**
- 4. Type your **Access ID** in the box.
- 5. Type your **PIN** in the box.
- 6. Create a **username.** This must be unique. If the name already exists, registration will fail, change he username and continue.
- 7. Create a **password**, this must be at least 6 characters long and must contaion at least one number or upper or lower case letter. Passwords are case sensitive.
- 8. Retype the password in the Confirm Password box.
- 9. Click the tick box to agree terms & conditions and privacy policy.
- 10. Click the Register button to complete the registration process. You will need to activate your My Health Online account before it can be used.

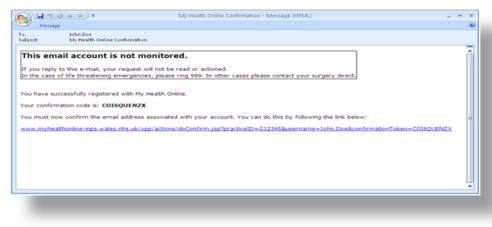

- 11. You will receive an email message, with a link to activate your account. Click on the link.
- 12. Your My Health Online account is now active. You can now sign in and proceed to book or cancel appointments.

## **Sign In**

- 1. Go to the website www.myhealthonline-emisweb.wales.nhs.uk.
- 2. If you have a username, please select the username option and then enter it along with your password.
- 3. Click the Sign in button; you now have access to My Health Online.

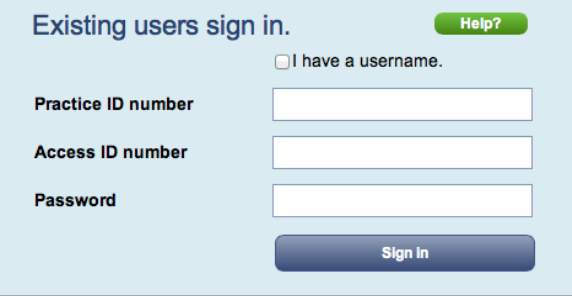

If you do not have a username, you will need to enter your Practice ID number, Access ID number, Password, and then click the Sign in button.